# Peach Payments Masterpass Integration Guide

**[Overview](#page-1-0) [Experience](#page-1-1)** Brand [Guidelines](#page-1-2) [Getting](#page-2-0) Started API [Reference](#page-2-1) [Hosts](#page-2-2) Security / [Authentication](#page-2-3) [Payments](#page-3-0) API Send an initial [payment](#page-3-1) [Redirect](#page-6-0) the shopper Get the [payment](#page-7-0) status **[Refunds](#page-8-0)** [Webhooks](#page-9-0) [Configuration](#page-9-1) **Integration Guide** 

Example - [Payment](#page-10-0)

**[Encryption](#page-10-1)** 

**[Decryption](#page-12-0)** 

[Result](#page-12-1) Codes

Rate [Limits](#page-13-0)

**[Testing](#page-13-1)** 

Test [Wallet](#page-13-2) Test Cards View Test [Transactions](#page-14-0) Manage Test [Webhooks](#page-15-0)

[Revision](#page-15-1) History

## <span id="page-1-0"></span>Overview

Masterpass is a digital wallet payment method that allows your customers to quickly and securely pay online without having to manually enter their payment credentials. This streamlined purchase flow provides customers the ability to select masterpass on your checkout page, select a payment method and verify their payment all through their Masterpass wallet. Once the customer has verified their purchase, you will be able to complete the transaction and fulfill the customer experience.

This document will provide merchant partners with instructions on how to integrate Masterpass as a payment option on checkout pages for web using the Peach Payments REST API.

### <span id="page-1-1"></span>Experience

The checkout experience streamlines your payment experience with a quick way for consumers to check out, without having to enter sensitive card details on your website.

- 1) Merchant partners will display a masterpass payment button on their checkout page when a customer is ready to compete payment of their purchase.
- 2) When a customer selects masterpass the merchant will be redirect the customer to a payment page hosted by Peach Payments. In the redirect flow, the merchant will securely send an API POST request to Peach Payments with their Masterpass authentication credentials along with the purchase details.
- 3) The hosted payment page will page will display to the customer the purchase details with a QR code image and pin code to complete and verify the purchase.
- 4) The customer will use their Masterpass digital wallet to select their payment method and verify the purchase transaction by scanning the QR code or entering the pin code displayed on the hosted payment page.
- 5) Once successful, the customer will be redirected back to your checkout page with a confirmation of the transaction for you to complete and confirm the purchase. The redirect will include an API GET request to retrieve the complete details of the completed transaction.
- 6) If a valid webhook is enabled, the merchant partner will receive a response to their server endpoint with the details of the completed transaction.
- 7) The customer will receive a purchase confirmation from their Masterpass digital wallet.

## <span id="page-1-2"></span>Brand Guidelines

When displaying the Masterpass purchase option on the merchant checkout page, refer to the Masterpass branding requirements.

<https://developer.mastercard.com/page/masterpass-branding-requirements>

Masterpass assets are available for merchant use.

### <span id="page-2-0"></span>Getting Started

To get started, merchant partners will need to setup a Masterpass account with their bank. To get set up, reach out to the Peach Payment team, support@peachpayments.com.

The Peach Payments team will initially provision the merchant partner with test environment access to begin integration and payments testing.

Once a merchant partner has completed the Masterpass integration and has successfully tested purchase transactions, the merchant integration will be reviewed by the Peach Payments team. Email our team when the Masterpass integration is ready for review support@peachpayments.com. The review process will take up to two (2) days.

## <span id="page-2-1"></span>API Reference

#### <span id="page-2-2"></span>**Hosts**

Test: https://testapi.peachpayments.com/v1

Live: https://api.peachpayments.com/v1

Postman Collection: <https://www.getpostman.com/collections/aa1179d07e84eb4a0fa5>

## <span id="page-2-3"></span>Security / Authentication

All requests must be made over SSL.

Test and Live environment credentials are generated through the Peach Payments Console. The userid and password will authorize each API request. The entityid associates the merchant channel entity with the Masterpass integration. During account setup the Peach Payments team will assign the desired merchant channel and share the required entityid.

Console.peachpayments.com *(coming soon)*

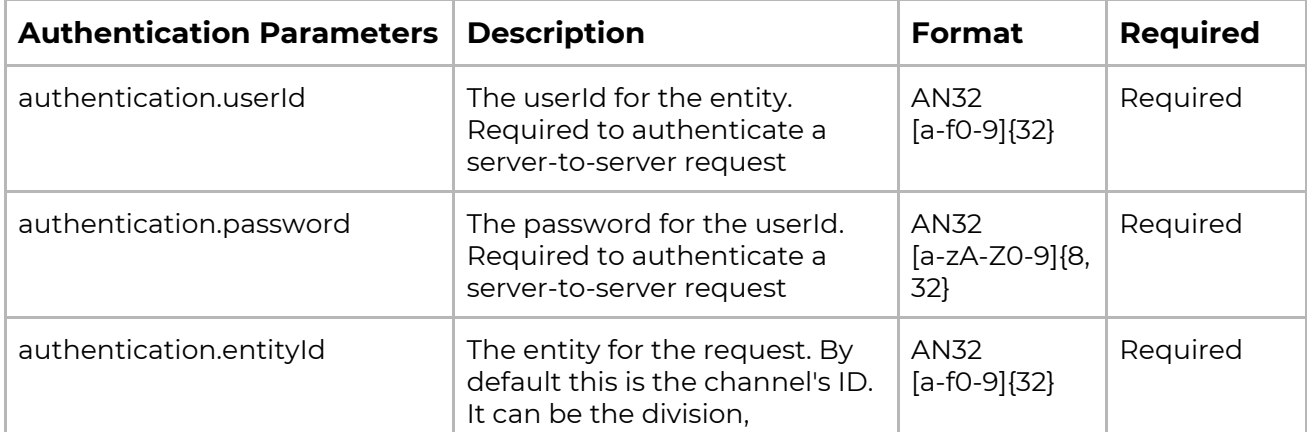

### <span id="page-3-0"></span>Payments API

To accept Masterpass as a payment method add the Masterpass payment option to the checkout process on the merchant website. When the Masterpass payment option is selected in the checkout experience by the customer, the merchant will initiate a POST request over HTTPS to the  $/v1$ / $p$ ayments endpoint to send the initial payment request. The response from this POST request will include a redirect.url which the merchant will redirect the shopper to verify and complete their purchase using their Masterpass digital wallet. Once the customer has verified and completed their purchase they will be redirected back to the merchant's shopperResultUrl. In the redirect, the merchant will receive a GET parameter resourcePath that will be used to retrieve the transaction status. Merchants will now be able to complete the customer purchase if successful or to determine the next steps depending on the result.

#### <span id="page-3-1"></span>Send an initial payment

Perform a server-to server POST request to the  $/v1/payments$  endpoint to create the payment id and to generate a redirect.url to redirect the customer to the Peach Payments hosted payment page to complete the purchase. This POST request will contain the authentication parameters, purchase parameters and any custom parameters that a merchant can optionally send.

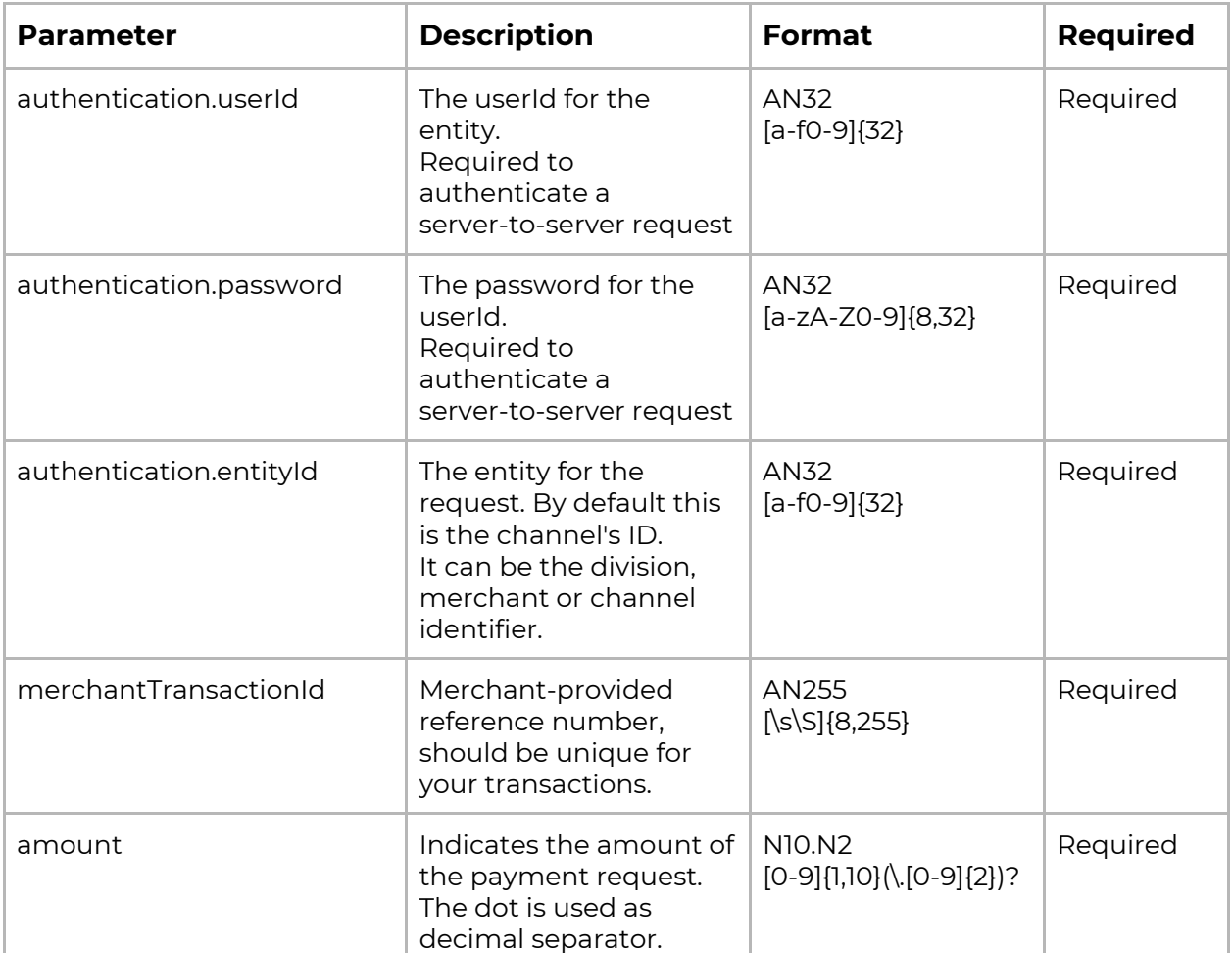

Payment POST Parameters

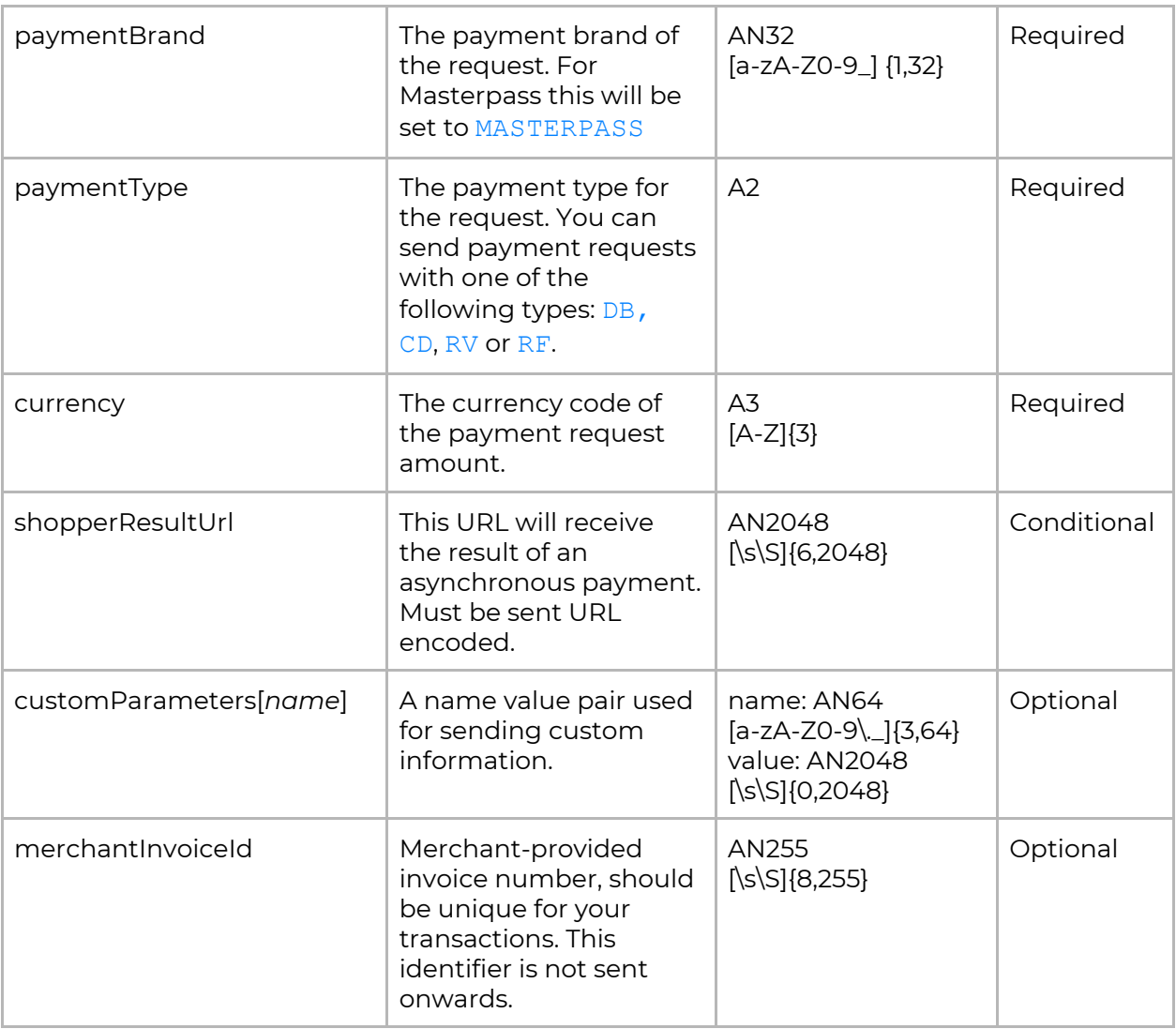

#### JSON Response

```
{
         "connectorTxID1": "29740001047",
         "customParameters": {},
         "paymentBrand": "MASTERPASS",
         "currency": "ZAR",
         "descriptor": "Example Merchant",
         "merchantTransactionId": "8p829494638ef34e0146fcd847001eoe",
         "result": {
                 "code": "000.100.110",
                 "description": "Request successfully processed in 'Merchant in
Integrator Test Mode"
         },
         "redirect": {
                  "url": "https://testapi.ppay.io/v1/verify/",
                  "parameters": [
                       {"name": "customer",
                                  "value": "7064417334"},
                       {"name": "amount",
                                "value": "50.00"},
                       {"name": "connector",
                               "value": "MASTERPASS"},
                       {"name": "currency",
                               "value": "ZAR"},
                       {"name": "transaction",
                              "value": "eefeb77a41df481peace7bf6f52e80a49"}
```

```
"method": "POST"
    },
   "amount": "50.00",
   "shopperResultUrl": "http://merchant.example.com",
},
 "id": "eefeb77a41df481peace7bf6f52e80a49",
 "paymentType": "DB",
   "timestamp": "2018-07-30T12:18:19.453777Z",
    "resultDetails": {
    "expiryDate": "2018-07-30T10:31:31.864000Z",
    "ExtendedDescription": "Payment process started.",
    "code": "https://masterpasstest.oltio.co.za/pluto/public/qr/495008905",
    "AcquirerResponse": "PENDING"
    }
```
}

```
Parameter Parameter Parameter Parameter Parameter Required
connectorTxID1 Masterpass transaction
                          reference identifier.
                                                                     Required
customParameters[name] A name value pair used
                          for sending custom
                          information.
                                                  name: AN64
                                                  [a-zA-Z0-9\._]{3,64}
                                                  value: AN2048
                                                  [\s\S]{0,2048}
                                                                     Optional
paymentBrand The payment brand of
                          the request. For
                          Masterpass this will be
                          set to MASTERPASS
                                                  AN32
                                                  [a-zA-Z0-9_] {1,32}
                                                                     Required
currency The currency code of
                          the payment request's
                          amount.
                                                  A3
                                                  [A-Z]{3}
                                                                     Required
descriptor \vert Currenlty responds with
                          null.
merchantTransactionId Merchant-provided
                          reference number,
                          should be unique for
                          your transactions. Some
                          receivers require this ID.
                          This identifier is often
                          used for reconciliation.
                                                  AN255
                                                  [\s\S]{8,255}
                                                                     Conditional
result The unique code that
                          indicates the result
                          status of the request.
                          See the Result Codes for
                          more detailed
                          information.
                                                  AN11
                                                  [0-9].]\{2,11\}Required
redirect.url |URL the the slopemust be redirected to in
                          order to proceed.
                                                  AN2048
                                                  [\s\S]{6,2048}
                                                                     Conditional
redirect.parameters[n].nam
e
                          List of parameter
                          names for the
                          redirect.url. The
                          corresponding
                          parameter value is the
                          same parameter
                                                  AN255
                                                  [\s\S]{1,255}
                                                                     Conditional
```
number ending with

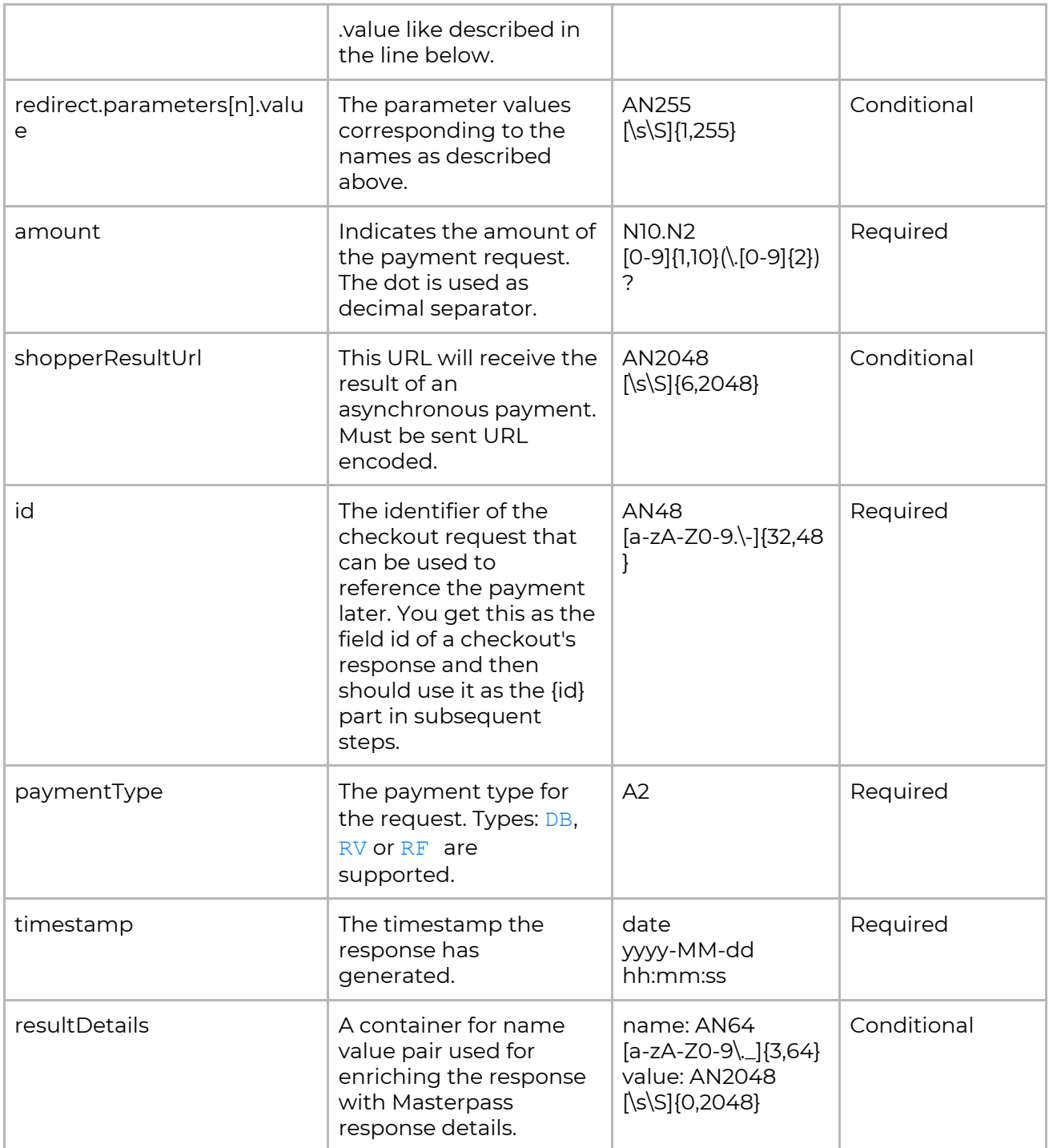

#### <span id="page-6-0"></span>Redirect the shopper

The next step is to redirect the customer to the Peach Payments hosted payment page to complete their purchase. To do this you must parse the redirect object in the payments response which contains the redirect.url and redirect.parameters. These parameter will be sent via HTTP POST to the redirect.url. During this time the transaction is pending

On the Peach Payments hosted payment page, the customer will be able to use their Masterpass digital wallet to scan a QR code image or enter a pin code to complete and verify the purchase. **The customer will have 30 minutes to complete the transaction.**

#### Sample code for redirect

```
<input type="hidden"
        name="customer"
        value="08063317664">
<input type="hidden"
       name="connector"
       value="MASTERPASS">
<input type="hidden"
      name="amount"
       value="50.00">
<input type="hidden"
      name="currency"
       value="ZAR">
<input type="hidden"
       name="transaction"
        value="eefeb77a41df481peace7bf6f52e80a49">
<noscript>
<input type='submit' name='submitButton'/>
</noscript>
</form>
```
#### <span id="page-7-0"></span>Get the payment status

Once the purchase has been processed, the customer is redirected to the shopperResultUrl along with a GET parameter resourcePath.

IMPORTANT: The baseUrl must end in a "/", e.g. "https://testapi.ppay.io/". To get the status of the payment, you should make GET request to the baseUrl + resourcePath, including your authentication parameters.

This endpoint can also be queried to check the payment status during the time which the customer has been redirected to the payment verification page. Note that only two requests per minute is allowed.

```
{
    "resultDetails": {
        "ExtendedDescription": "The transaction has completed.",
        "AcquirerResponse": "SUCCESS",
        "expiryDate": "2018-11-02T13:02:22.042000Z",
        "code": "https://masterpasstest.oltio.co.za/pluto/public/qr/0130388269"
    },
    "paymentBrand": "MASTERPASS",
    "result": {
        "description": "Request successfully processed in 'Merchant in Integrator
Test Mode'",
        "code": "000.100.110"
    },
    "id": "823019eb8171424f9229ebbb01b3fa62",
    "card": {
        "expiryYear": null,
        "last4Digits": "0106",
        "expiryMonth": null,
        "holder": "Debit",
        "bin": "500100"
```

```
},
    "customParameters": {},
    "paymentType": "DB",
    "currency": "ZAR",
    "timestamp": "2018-11-02T12:34:28.650452Z",
    "merchantTransactionId": "MasterTest1",
    "amount": 50
}
```
#### <span id="page-8-0"></span>Refunds

A refund is performed against a previous payment, referencing its payment id by sending POST request over HTTPS to the  $/v1/payments$  endpoint. The POST request will contain the authentication parameters, a payment type, refund amount, refund and currency. The payment Type parameter will be set to RF.

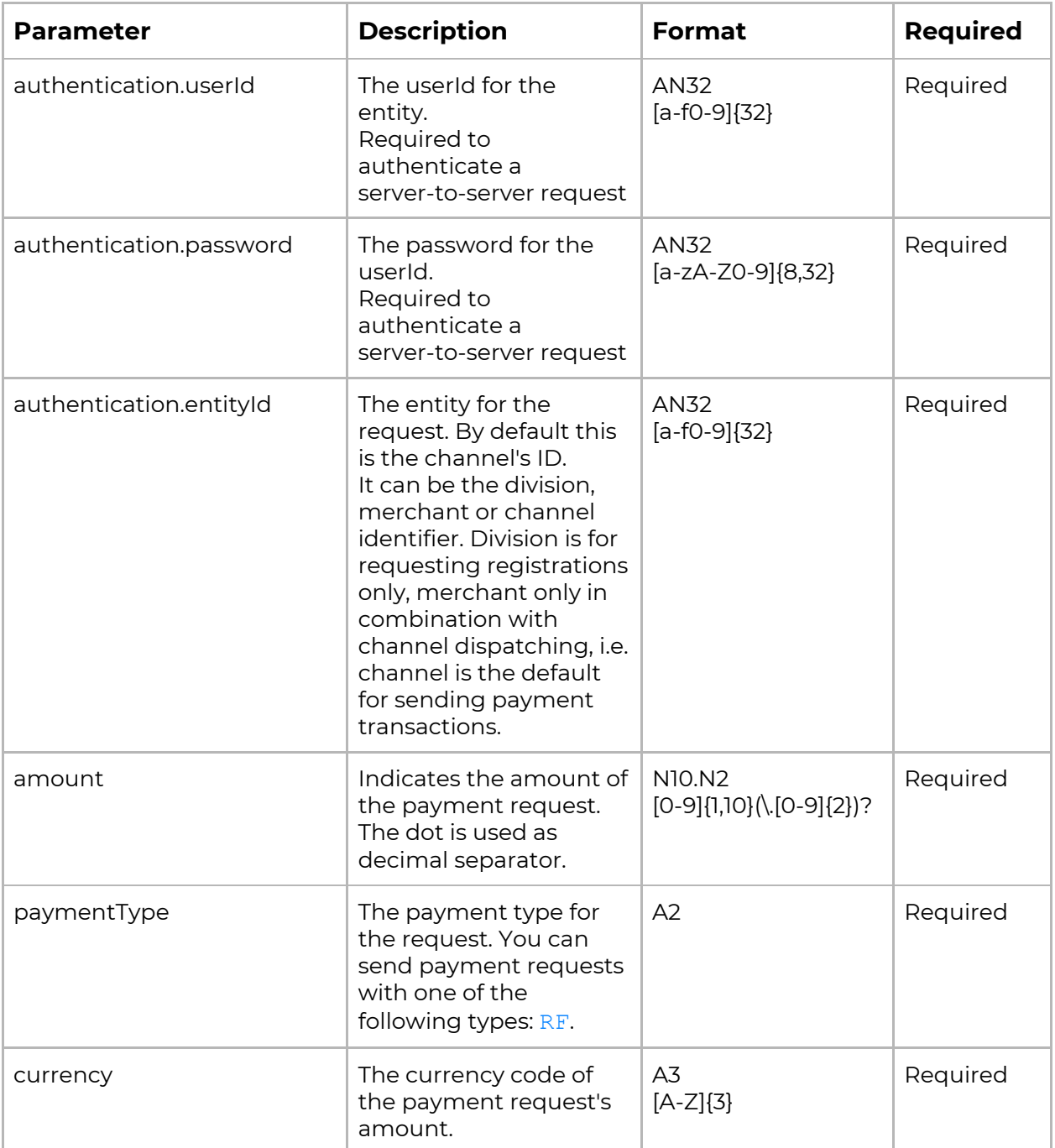

```
{
    "currency": "ZAR",
    "id": "eefeb77a41df481peace7bf6f52e80a49",
    "amount": "100.00",
    "result": {
        "description": "Request successfully processed in 'Merchant in Integrator
Test Mode'",
        "code": "000.100.110"
    },
    "timestamp": "2018-08-01T08:24:36.308493Z",
    "paymentType": "RF"
}
```
## <span id="page-9-0"></span>Webhooks

Peach Payments webhooks <https://peachpayments.docs.oppwa.com/tutorials/webhooks>

Webhooks are HTTP callbacks that notify you of all events you subscribed to for an entity.

### <span id="page-9-1"></span>Configuration

Transaction webhooks can be set up and managed for both Test and Live environment, from within the Peach Payments Console.

```
Console.peachpayments.com
(coming soon)
```
### Integration

The decrypted notification body contains the type of notification and its payload

```
{
    "payload": [content],
    "type": [notification_type]
}
```
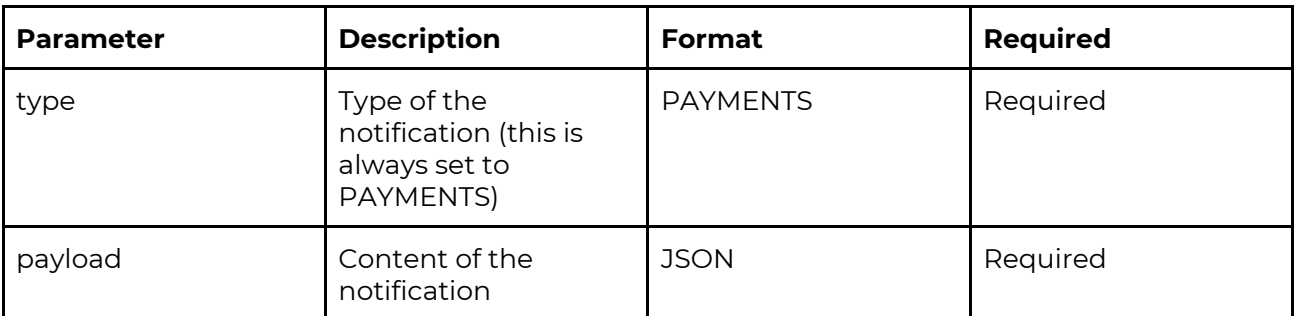

#### <span id="page-10-0"></span>Example: Payment

```
{
'payload': {
   'amount': 50.0,
   'authentication': {'entityId': 'd4b10f6465db11e7b43e0245ffcc0db9'},
   'card': {
        'Bin': '500100',
        'expiryMonth': 'null',
        'expiryYear': 'null',
        'holder': 'Debit',
        'last4Digits': '0106'},
 'currency': 'ZAR',
 'customParameters': {
        'SHOPPER_promoCode': 'AT052'},
 'id': 'eefeb77a41df481peace7bf6f52e80a49',
 'paymentBrand': None,
 'paymentType': 'DB',
 'presentationAmount': 50.0,
 'presentationCurrency': 'ZAR',
 'result': {
        'code': '000.000.000',
        'description': 'Transaction succeeded'},
 'timestamp': '2018-08-02 13:47:10.953154+00:00'},
'type': 'PAYMENTS'
}
```
### <span id="page-10-1"></span>Encryption

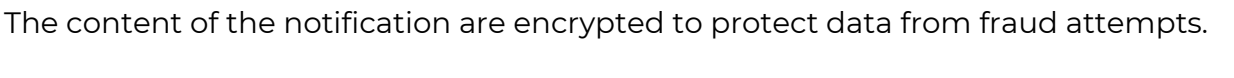

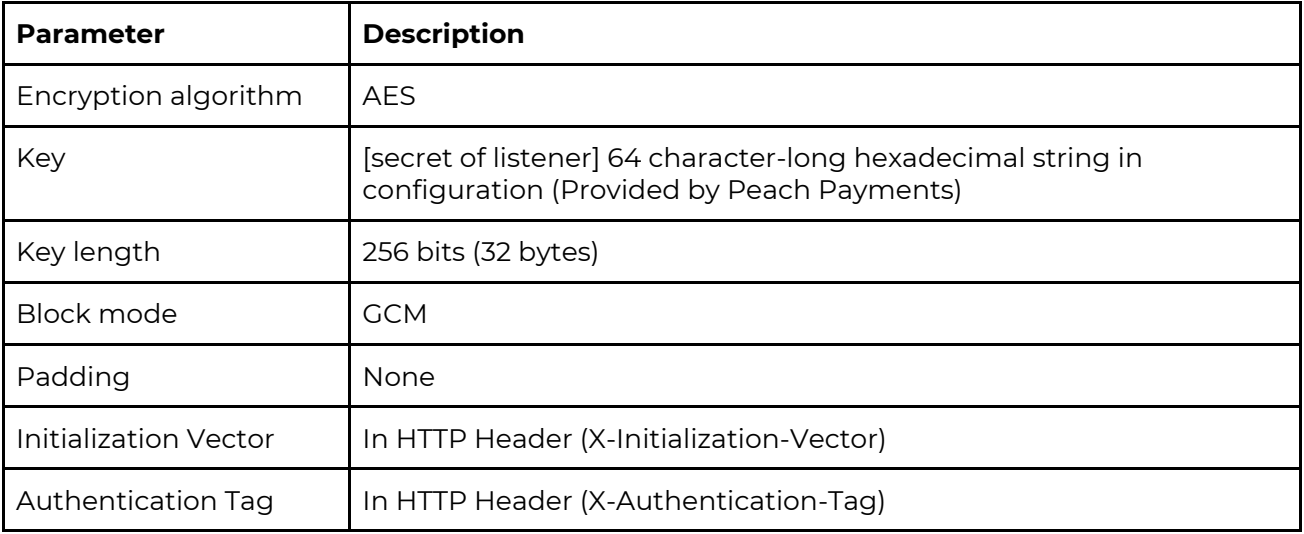

An example of an encrypted notification:

#### HEADERS

X-Authentication-Tag: 9CDE76F1E157428D3CFF8CBCB5E5BFED

Accept-Encoding: gzip

Cf-Connecting-Ip: 213.131.241.51

X-Dynatrace: FW1;-1;-2107993456;7056;15;-2107993456;7056;3

X-Initialization-Vector: F0B3A54CC4043F28BE7CA326

Content-Type: application/json; charset=UTF-8

X-Request-Id: 67c70736-b4b6-4369-84a2-ecaf00e7f0ec

Content-Encoding: UTF-8

Cf-Ray: 3a86a01909170f75-FRA

Via: 1.1 vegur

Connect-Time: 0

Cf-Ipcountry: DE

User-Agent: Apache-HttpClient

Content-Length: 206

Total-Route-Time: 0

Cf-Visitor: {"scheme":"https"}

Connection: close

Host: requestb.in (This depends on your webhook url)

#### RAW BODY

{"encryptedBody":"12C148F1C9C1AEA110A5E9DAC8EABDF994BA6314387C2B3ABB29CF3 7A64"}

#### Responding to Notifications

When your service receives a webhook notification, it must return a 200 HTTP status code. Otherwise, the webhook service considers the notification delivery as failed, and will retry to send the notification later.

Protocol Details: *Protocol*: HTTPS (HTTP is allowed in test systems only) *HTTP method*: POST *Content Type*: text(text/plain)

### <span id="page-12-0"></span>Decryption

The decryption tool/method is dependent on the programming language you are integrating with. To view your programming language's decryption example, please follow this link:

<span id="page-12-1"></span>https://peachpayments.docs.oppwa.com/tutorials/webhooks/decryption-example

## Result Codes

The result codes are part of the response body's JSON (field result) containing a code and a description explaining the code.

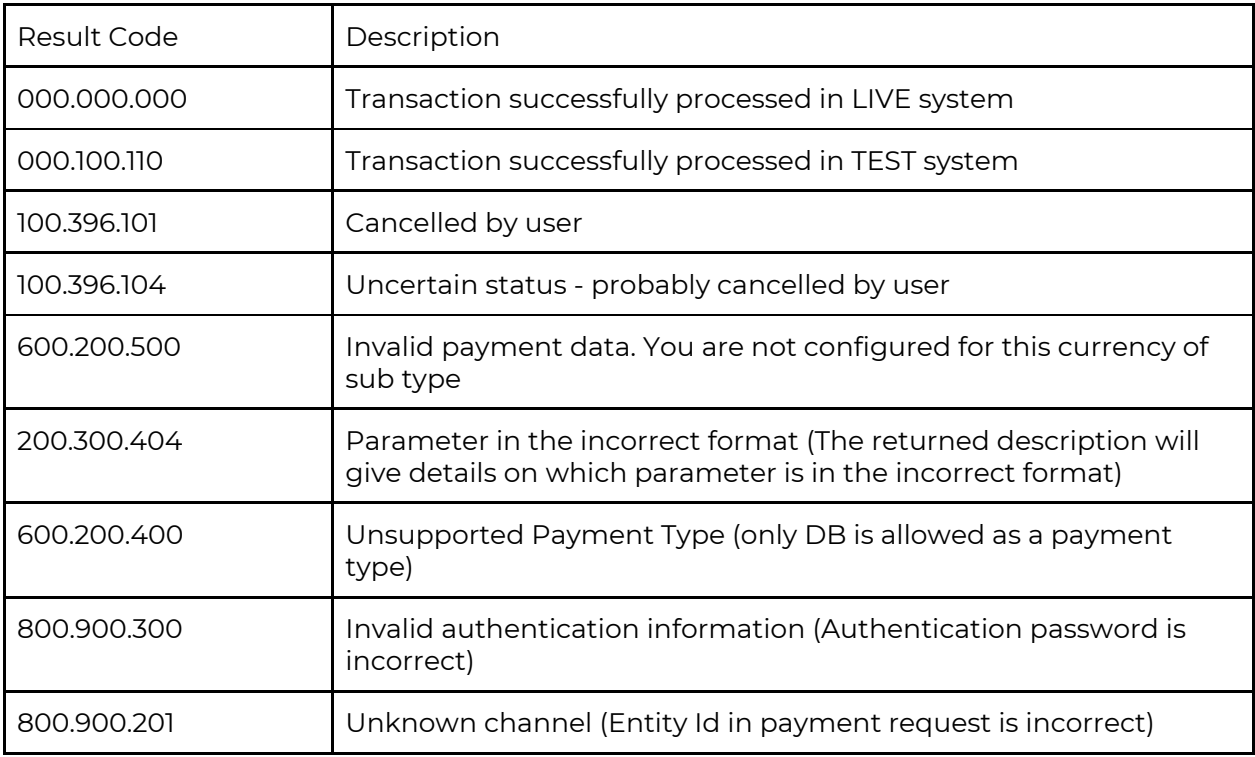

## HTTP Status Codes

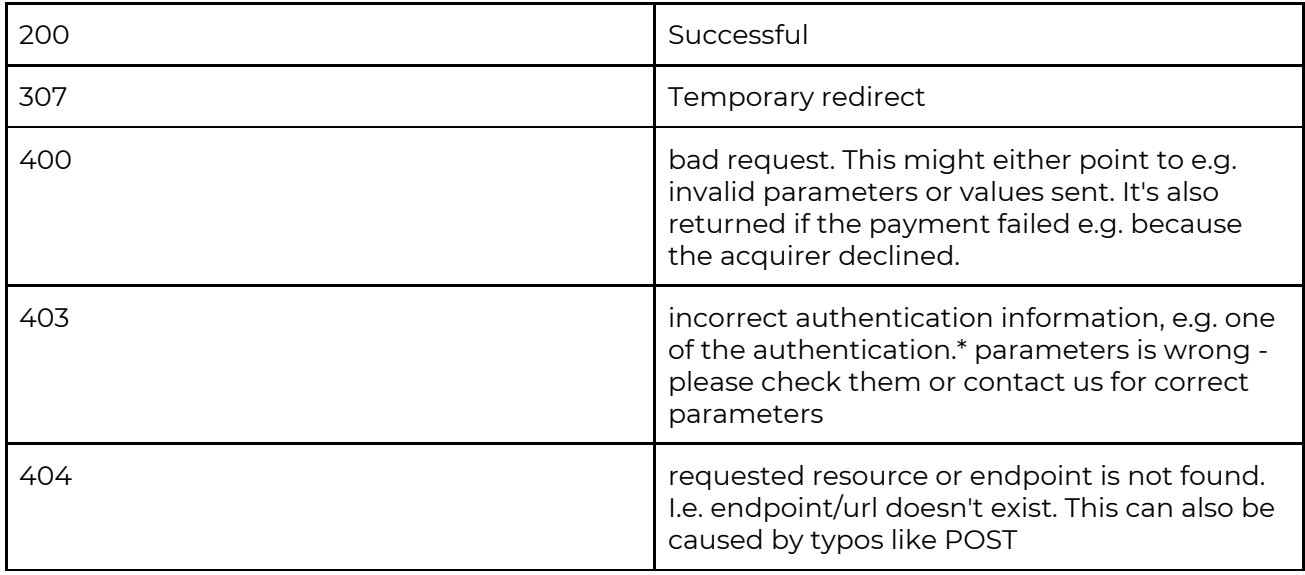

## <span id="page-13-0"></span>Rate Limits

There is a limit two (2) requests per minute on the number of requests that a merchant can make to the purchase status API.

## <span id="page-13-1"></span>Testing

When a merchant is ready to test and integrate Masterpass a email will need to be sent to support@peachpayments.com who will then setup the merchant with a Test environment for Masterpass..

The Peach Payments team will provide API authentication credentials for the Test environment to the merchant to begin the integration and testing.

### <span id="page-13-2"></span>Test Wallet

While testing, merchants will be able to access a test Masterpass digital wallet to simulate and test the complete end-to-end checkout experience. The test digital wallet can be accessed from within the existing Masterpass digital wallet app on Android and iOS, download links are listed below. For testing on Test the digital wallet app will need to be set to Test mode. Scan the code below to switch the Masterpass digital wallet app between Test and Live.

Android

- <https://play.google.com/store/apps/details?id=com.oltio.nedbank.masterpass>
- [https://play.google.com/store/apps/details?id=com.oltio.standard.bank.masterpas](https://play.google.com/store/apps/details?id=com.oltio.standard.bank.masterpass) [s](https://play.google.com/store/apps/details?id=com.oltio.standard.bank.masterpass)
- <https://play.google.com/store/apps/details?id=com.oltio.absa.bank.masterpass>
- <https://play.google.com/store/apps/details?id=com.oltio.capitec.masterpass>

iOS

- <https://itunes.apple.com/za/app/nedbank-masterpass/id1015918517>
- <https://itunes.apple.com/za/app/standard-bank-masterpass/id895028482>
- <https://itunes.apple.com/za/app/masterpass-from-absa/id993577609>
- <https://itunes.apple.com/za/app/masterpass-from-absa/id993577609>
- <https://itunes.apple.com/gb/app/capitec-masterpass/id1084707614>

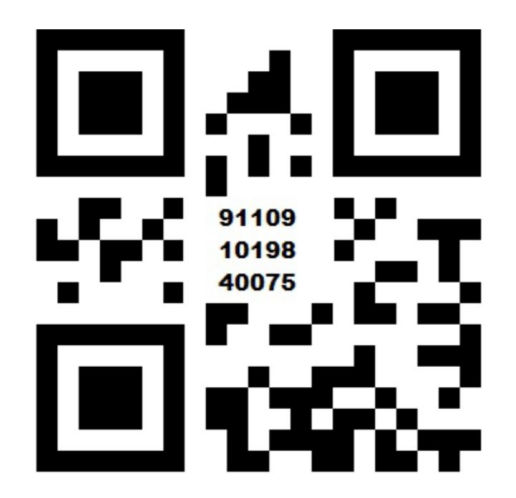

## Test Cards

Test cards will need to be added to the Masterpass digital wallet in order to test transactions in the Test environment. For each test card below, add 4 more digits to the card ranges below and they will return the desired response. Please note that many other testers use these number ranges so if you receive the card relink screen on the app simply cancel and try another last 4 digits.

These below test cards will test only the below mentioned scenarios and will only work once the Masterpass digital wallet is switched to Test.

#### **Debit Card**

Any 18-digit card starting with: 50010001000105 with any bank PIN = 00 response (success)

Any 18-digit card starting with: 50010001000101 with any bank PIN = 51 response (insufficient funds)

Any 18-digit card starting with: 50020001000103 with any bank PIN = 91 response (issuer or switch inoperative/bank unavailable)

#### **Credit Card**

Any 18-digit card starting with: 50020001000105 with any bank PIN = 00 response (success)

Any 18-digit card starting with: 50020001000101 with any bank PIN = 51 response (insufficient funds)

Any 18-digit card starting with: 50020001000103 with any bank PIN = 91 response (issuer or switch inoperative/bank unavailable)

### <span id="page-14-0"></span>View Test Transactions

To view test transaction Console.peachpayments.com *(coming soon)*

### <span id="page-15-0"></span>Manage Test Webhooks

Merchants are able to set their transaction webhooks for test transaction from the Test environment within the Peach Payments Console.

Console.peachpayments.com *(coming soon)*

## <span id="page-15-1"></span>Revision History

Updated Aug 13, 2018 Updated November 2, 2018 Updated May 15, 2019 - Change to API Endpoint Base URL's